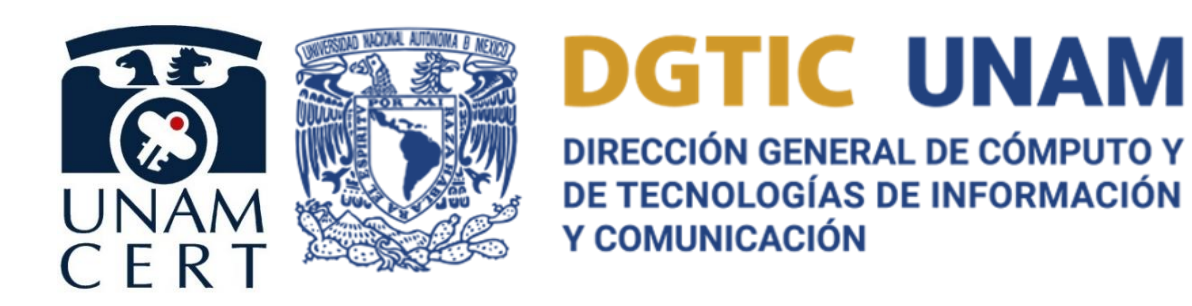

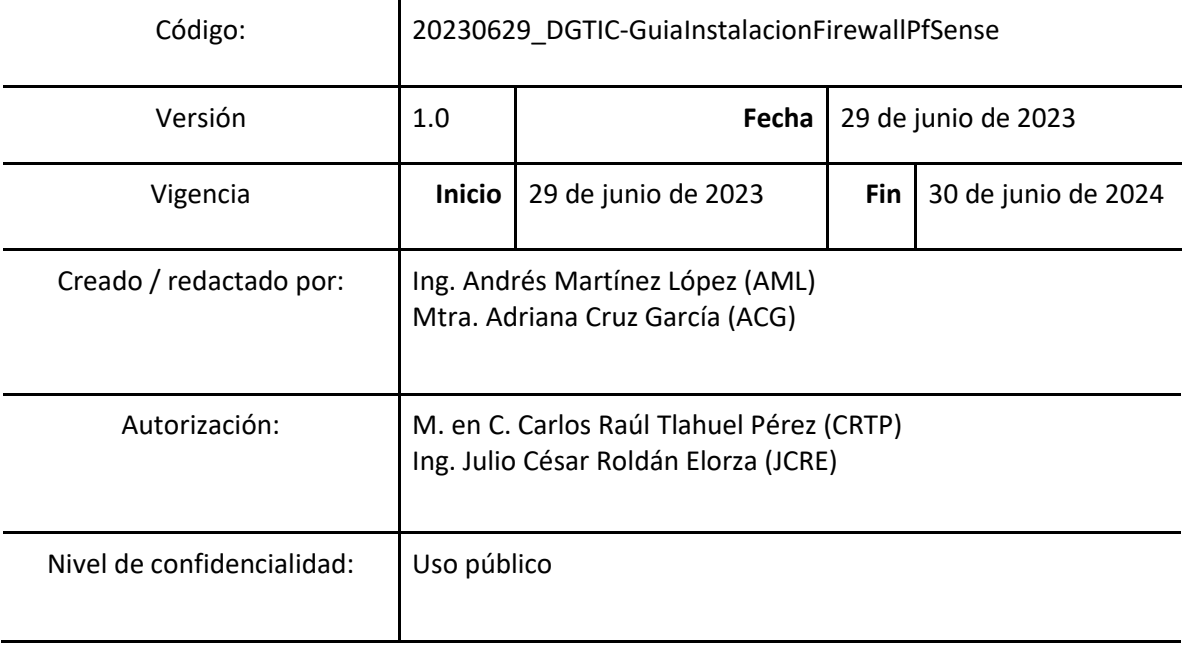

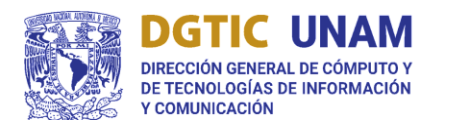

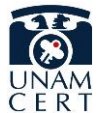

# Histórico de versiones

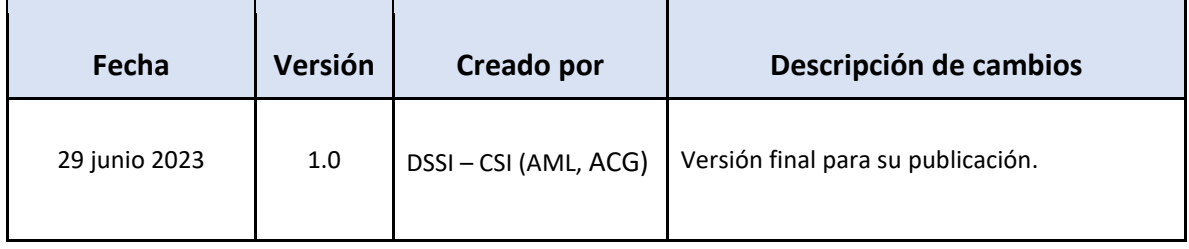

# Contenido

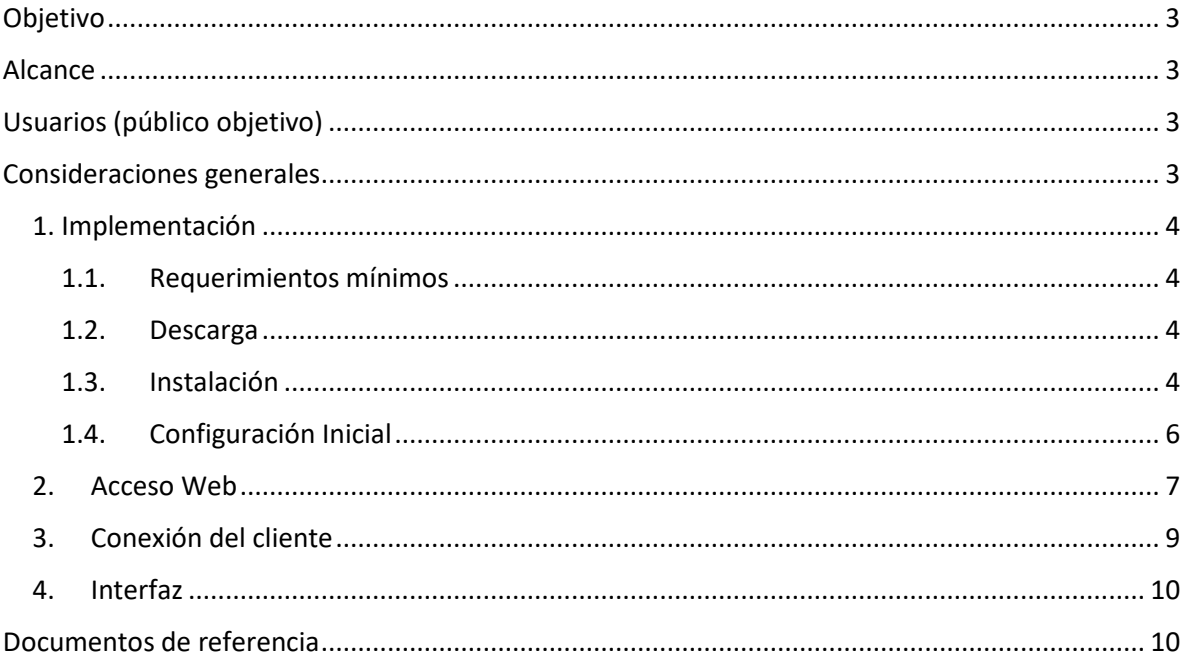

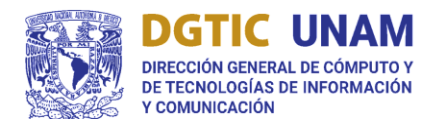

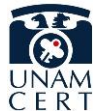

# <span id="page-2-0"></span>Objetivo

El presente documento tiene como propósito establecer una guía en seguridad de la información aplicables a la instalación, administración y/o actualización de la seguridad perimetral dentro de la infraestructura en Tecnologías de la Información y Comunicación que están a cargo de las entidades y dependencias universitarias de la Universidad Nacional Autónoma de México (UNAM) a fin de robustecer la seguridad de los activos universitarios.

# <span id="page-2-1"></span>Alcance

El alcance de la guía es aplicable a los activos institucionales de la UNAM y únicamente vislumbra el protocolo IPv4. Están dirigidos al personal universitario que interviene en el proceso de instalación, administración y/o actualización de la seguridad perimetral dentro de la infraestructura en Tecnologías de la Información y Comunicación.

# <span id="page-2-2"></span>Usuarios (público objetivo)

La presente guía es aplicable por los responsables de los activos institucionales de la UNAM y las áreas vinculadas de manera directa o indirecta con los servicios, activos de información, aplicaciones e infraestructura que los soportan.

# <span id="page-2-3"></span>Consideraciones generales

Se recomienda al menos una revisión anual de la implementación de los presentes lineamientos cada vez que haya cambios significativos en la infraestructura de red y/o aplicativos en los activos de las entidades y dependencias universitarias.

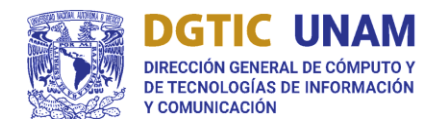

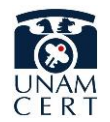

# <span id="page-3-1"></span><span id="page-3-0"></span>1. Implementación

- 1.1. Requerimientos mínimos
- CPU de 64 bits compatible con amd64
- 2 GB de Memoria RAM
- 8 GB de Almacenamiento
- 2 tarjetas de red

# <span id="page-3-2"></span>1.2. Descarga

lngrese and a structure and a structure of  $\alpha$ 

<https://www.pfsense.org/download/> y seleccione la opción adecuada a su infraestructura.

*Nota: se recomienda establecer las opciones de manera predefinida como se muestra en la siguiente imagen:*

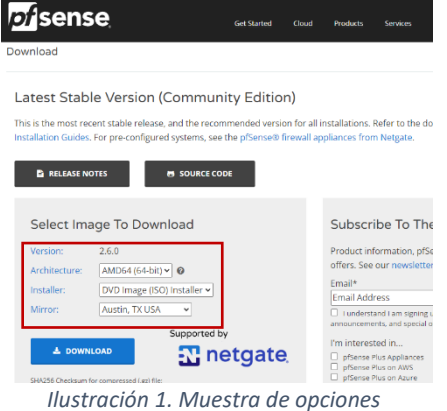

*predefinidas*

Una vez que de clic en "Download", obtendrá un archivo comprimido. El contenido es el archivo imagen del sistema para su instalación.

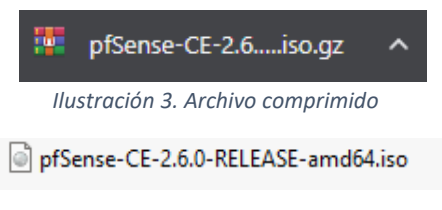

*Ilustración 2. Archivo imagen*

• Acorde al activo que utilizará como firewall, deberá seleccionar el archivo ISO como método de arranque, quemar un CD/DVD o en su defecto montarlo en una memoria USB e inicializar el sistema usando la imagen descargada.

# <span id="page-3-3"></span>1.3. Instalación

• Iniciado el sistema con la imagen de pfSense, deberá leer y aceptar los términos y condiciones de distribución del software.

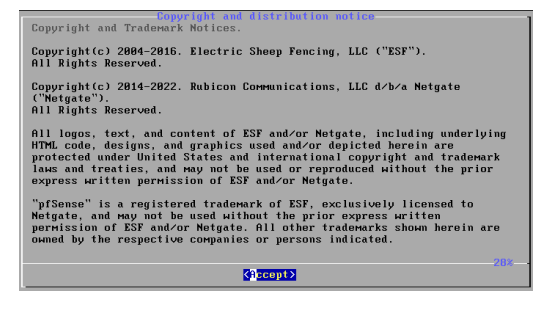

*Ilustración 4. Términos y condiciones pfSense*

• Elija la opción "Install".

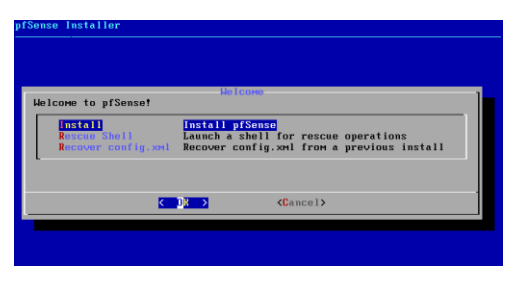

*Ilustración 5. Pantalla de bienvenida*

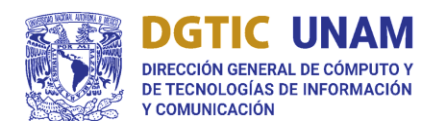

UNIVERSIDAD NACIONAL AUTÓNOMA DE MÉXICO SECRETARÍA DE DESARROLLO INSTITUCIONAL

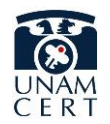

## GUÍA DE INSTALACIÓN DE FIREWALL PFSENSE

Seleccione la asignación de teclado correspondiente. El ejemplo ilustra la elección "Latin American".

|          | ) Japanese 186x                  |  |            |  |
|----------|----------------------------------|--|------------|--|
| ) Razakh |                                  |  |            |  |
|          | ) Razakh (with IO)               |  |            |  |
|          | ) Latin American                 |  |            |  |
|          | ( ) Latin American (accent keys) |  |            |  |
|          | ) Lithuanian                     |  |            |  |
|          | ) Nordic layout on Asus eeePC    |  |            |  |
|          | ) Norwegian                      |  |            |  |
|          | ) Norwegian dvorak               |  |            |  |
|          | ( ) Polish (programmer's)        |  |            |  |
|          | ) Polish Dvorak                  |  |            |  |
|          | ( ) Portuguese                   |  | <b>68%</b> |  |

*Ilustración 8. Elección de teclado*

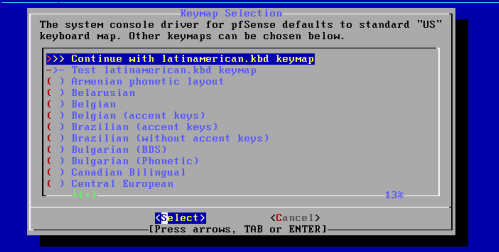

*Ilustración 7. Pantalla de elección de teclado*

• Para el tipo de partición, seleccione la opción predefinida "Auto (ZFS)".

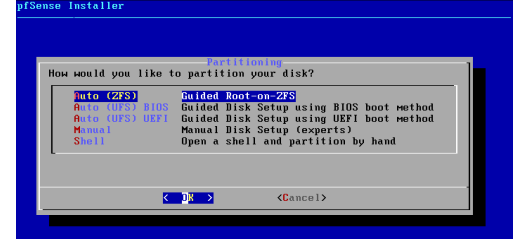

*Ilustración 9. Partición*

• En la configuración de ZFS, mantenga los parámetros preestablecidos.

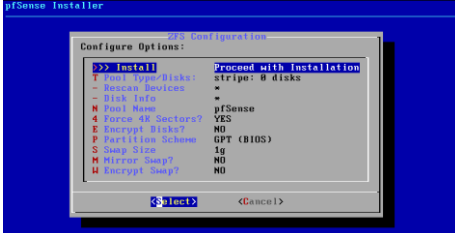

*Ilustración 11. Configuración ZFS*

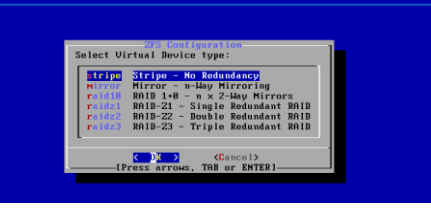

*Ilustración 6. Configuración ZFS 2*

• Con la barra espaciadora, elija el disco que alojará el sistema pfSense.

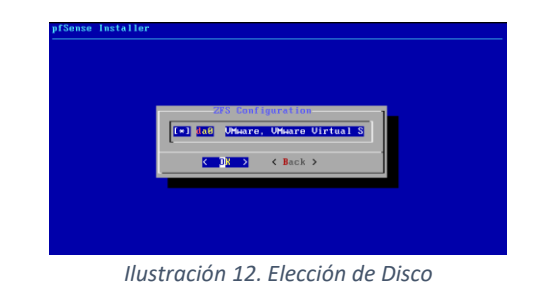

• Confirme la escritura en el disco seleccionado y espere a que termine su instalación.

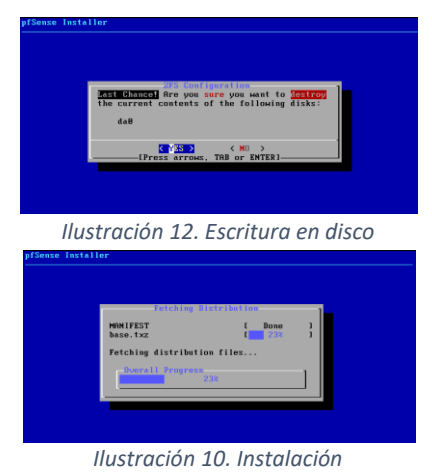

• Finalizada la instalación, seleccione la no configuración manual adicional, y reinicie el equipo.

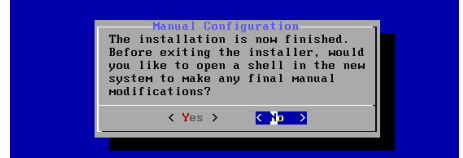

*Ilustración 14. Configuración manual*

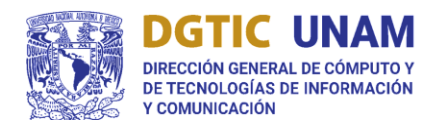

UNIVERSIDAD NACIONAL AUTÓNOMA DE MÉXICO

SECRETARÍA DE DESARROLLO INSTITUCIONAL

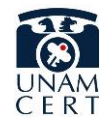

# GUÍA DE INSTALACIÓN DE FIREWALL PFSENSE

## 1.4. Configuración Inicial

<span id="page-5-0"></span>Para configurar correctamente pfSense, necesita dos interfaces de red, la red WAN la cual será la conexión directa a internet, y la red LAN la cual será la conexión con la red local.

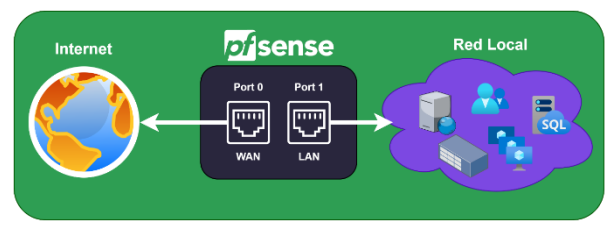

*Ilustración 14. Diagrama de conexión*

## *1.4.1.Red WAN*

• Una vez finalizada la instalación de pfSense, se mostrará un menú de configuración del firewall pfSense, ingrese a la opción 2, que corresponde a la asignación de direcciones IP para las interfaces de red.

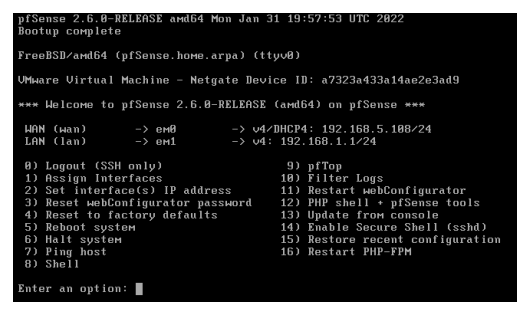

*Ilustración 15. Configuración Firewall pfSense*

Seleccione la interfaz WAN, deshabilite la opción de asignación mediante DHCP y asigne la dirección IP pública/homologada de su dependencia con su respectiva máscara de red.

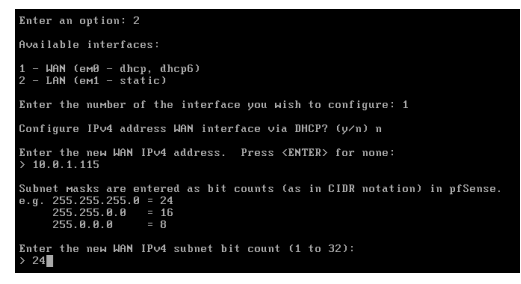

*Ilustración 13. Configuración WAN*

• Ingrese la dirección gateway que corresponda a su infraestructura de red.

a WAN, enter the new WAN IPv4 upstream gate<br>a LAN, press <ENTER> for none:<br>L.B.1.112

#### *Ilustración 16. Dirección Gateway*

Se le preguntará si requiere configurar una dirección IPv6, si es el caso ingrese los datos solicitados, en caso contrario ingrese la opción "n" y presione la tecla "Enter".

.<br>Infigure IP∪6 address WAN interface ∪ia DHCP6? (y⁄n) nter the new WAN IPv6 address. Press <<mark>ENTER></mark> for none: .<br>Disabling IP∪4 DHCPD..<br>Disabling IP∪6 DHCPD..

*Ilustración 17. Configuración IPV6.*

• Por último, se le preguntará si se desea revertir el acceso mediante el protocolo http, por **seguridad** indique no.

you want to revert to HTTP as the webConfigurator protocol? (y/n) n r wait while the changes are saved to WAN...<br>ding filter...<br>ding routing configuration...<br>! he IPv4 WAN address has been set to 10.0.1.115/24 ess  $\langle$ ENTER> to continue. $\blacksquare$ 

*Ilustración 20. Uso de protocolo HTTP*

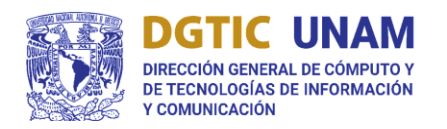

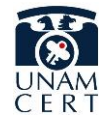

#### *1.4.2.Red LAN*

• En el menú de configuración seleccione la opción "Set interface(s) IP address".

| The IPv4 WAN address has been set to 10.0.1.115/24               |                                      |
|------------------------------------------------------------------|--------------------------------------|
| Press (ENTER) to continue.                                       |                                      |
| UMware Uirtual Machine - Netgate Device ID: a7323a433a14ae2e3ad9 |                                      |
| *** Welcome to pfSense 2.6.0-RELEASE (amd64) on pfSense ***      |                                      |
| ЫАN (ыап) −>ем0                                                  | $\rightarrow$ $\nu4$ : 10.0.1.115/24 |
| LAN (lan) $\rightarrow$ em1 $\rightarrow$ 04: 192.168.1.1/24     |                                      |
| 0) Logout (SSH only)                                             | 9) pfTop                             |
| 1) Assign Interfaces                                             | 10) Filter Logs                      |
| 2) Set interface(s) IP address                                   | 11) Restart webConfigurator          |
| 3) Reset webConfigurator password                                | 12) PHP shell + pfSense tools        |
| 4) Reset to factory defaults                                     | 13) Update from console              |
| 5) Reboot system                                                 | 14) Enable Secure Shell (sshd)       |
| 6) Halt system                                                   | 15) Restore recent configuration     |
| 7) Ping host                                                     | 16) Restart PHP-FPM                  |
| 8) Shell                                                         |                                      |
|                                                                  |                                      |
| Enter an option: III                                             |                                      |

*Ilustración 181. Menú de Configuración*

Seleccione la red LAN y asigne la dirección IP correspondiente a su segmento de red interno, así como la máscara de subred. En la dirección gateway, el campo quedará vacío y deberá presionar "Enter".

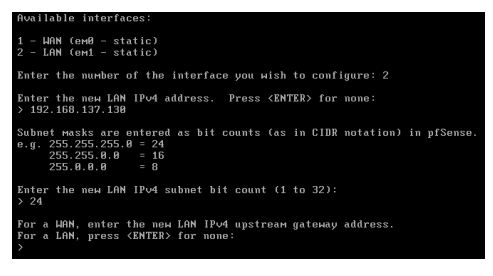

*Ilustración 22. Configuración LAN*

Se le preguntará si requiere configurar una dirección IPv6, si es el caso ingrese los datos solicitados, en caso contrario presione la tecla "Enter"

```
ter the new LAN IPv6 address. Press <<mark>ENTER></mark> for none:
```
#### *Ilustración 203. IPV6*

• Active el servicio de DHCP seleccionando la opción "y" (si no desea implementar el servidor como DHCP omitir este paso) e ingrese la primera dirección IP del rango de direcciones que se desea asignar a los

activos, seguido de la última dirección IP del mismo rango.

# nt to enable the BHCP server on LAN? (y/n) y<br>start address of the IPv4 client address range: 192.168.137.131<br>ond address of the IPv4 client address range: 192.168.137.280<br>IPv6 BHCPD...

#### *Ilustración 24. DHCP*

• Por último, se le preguntará si se desea revertir la configuración web mediante el protocolo http, por **seguridad** se indica que no.

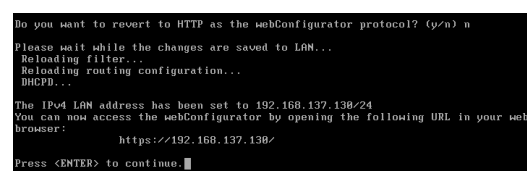

*Ilustración 195. Protocolo HTTP*

## <span id="page-6-0"></span>2. Acceso Web

• Una vez finalizada la configuración inicial, dentro de la red local, se puede acceder de manera gráfica al Firewall pfSense, a través de la dirección IP que indicó en la configuración para la red LAN en un navegador web.

*Nota: En caso de que le aparezca un error de privacidad, deberá aceptar los riesgos de la conexión.*

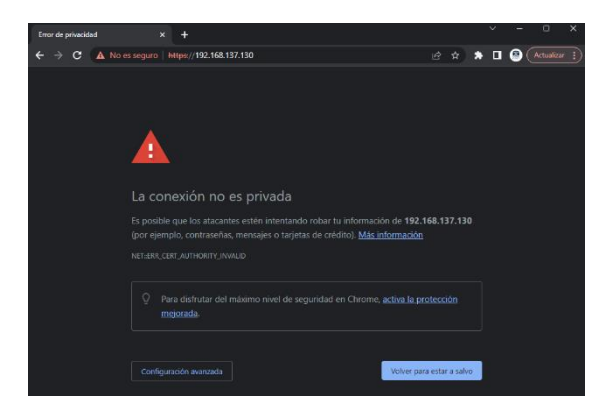

*Ilustración 216. Pantalla muestra*

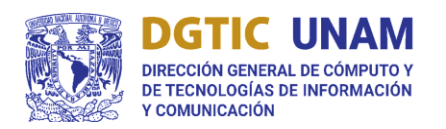

UNIVERSIDAD NACIONAL AUTÓNOMA DE MÉXICO SECRETARÍA DE DESARROLLO INSTITUCIONAL

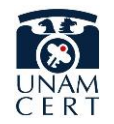

# GUÍA DE INSTALACIÓN DE FIREWALL PFSENSE

Las credenciales de acceso como primer ingreso son las siguientes:

Username: **admin**

Password: **pfsense**

*Nota: Mismas que deberá cambiar de manera inmediata*

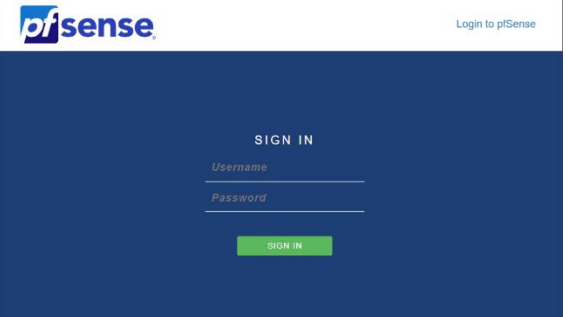

*Ilustración 237. Pantalla inicial del Web pfSense*

• Al ingresar a la interfaz web, se dará la bienvenida junto con los últimos pasos de verificación y configuración del Firewall.

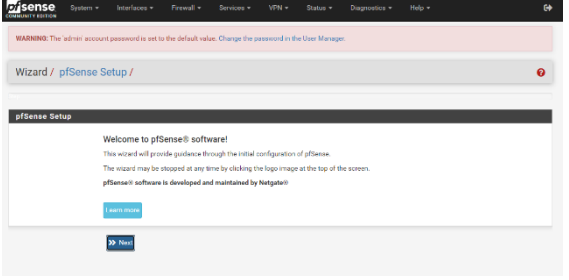

*Ilustración 28. Bienvenida pfSense*

• Dé clic en "siguiente", le solicitará asignarle un nombre de host y dominio al Firewall, asigne el que más convenga; adicionalmente, le pedirá la dirección IP del servidor DNS primario y secundario, una vez ingresados, dé clic en siguiente.

*Nota: Se recomienda ingresar los DNS de la UNAM como se muestra en la imagen.*

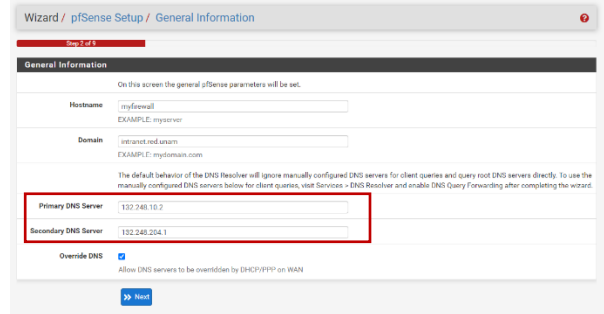

#### *Ilustración 229. Configuración DNS*

Ingrese el host con el que se desea sincronizar la zona horaria, puede dejar el valor preestablecido.

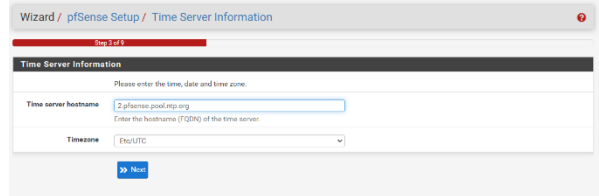

#### *Ilustración 30. Sincronización de reloj*

• Verifique que las direcciones IP de la red WAN estén correctamente configuradas.

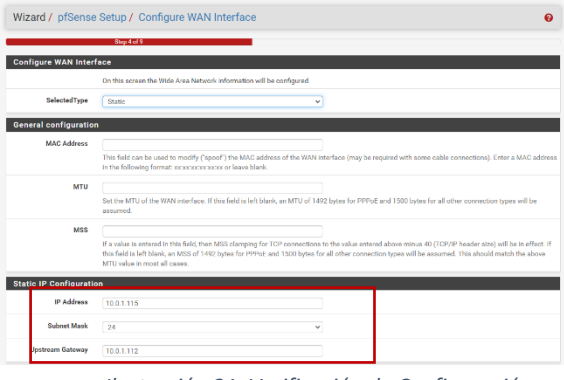

*Ilustración 31. Verificación de Configuración*

Las configuraciones que se visualizan pueden dejarse con los valores preestablecidos

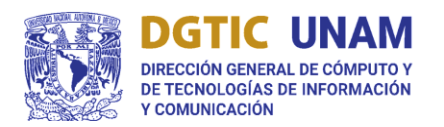

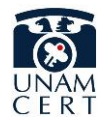

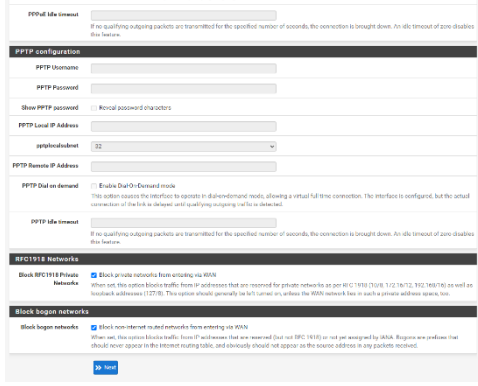

*Ilustración 32. Configuraciones adicionales*

• Verifique la dirección IP de la red LAN

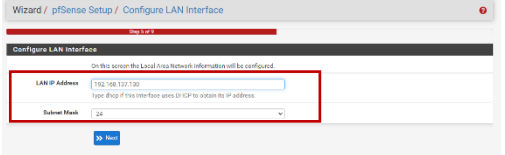

*Ilustración 33. Dirección IP red LAN*

• Cambie la contraseña de administrador para ingresar a la interfaz web, se recomienda establecer contraseñas fuertes utilizando caracteres alfanuméricos en minúsculas y mayúsculas así como caracteres especiales (\$,%,&, etc).

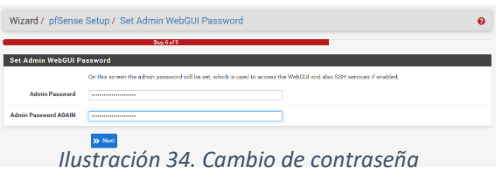

• Una vez establecida la contraseña, se reiniciará el servicio.

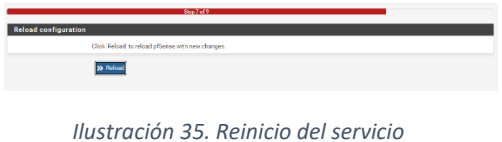

• Finalmente se muestra que se ha configurado de manera exitosa pfSense. Dé clic en "Check for Updates" para descargar las últimas actualizaciones.

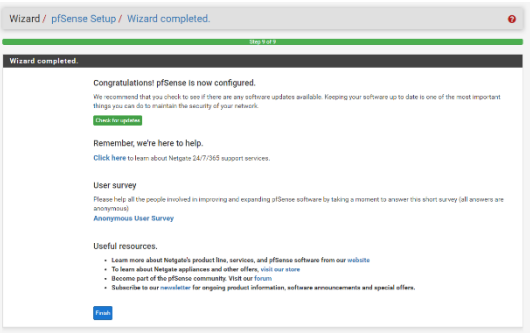

*Ilustración 246. Actualizaciones*

# <span id="page-8-0"></span>3. Conexión del cliente

Una vez configurado correctamente pfSense, se pueden conectar los equipos de la red local a través del firewall mediante DHCP. Como se puede observar en la imagen, se le asigna una dirección IP dentro del rango que se estableció, así como el DNS que será el propio pfSense.

| Property                  | Value                                 |  |  |
|---------------------------|---------------------------------------|--|--|
| Connection-specific DN    | intranet red unam                     |  |  |
| Description               | Intel(R) PRO/1000 MT Network Connecti |  |  |
| <b>Physical Address</b>   | 00-0C-29-71-34-E6                     |  |  |
| <b>DHCP Enabled</b>       | Yes                                   |  |  |
| <b>IPv4 Address</b>       | 192 168 137 131                       |  |  |
| <b>IPv4 Subnet Mask</b>   | 255 255 255 0                         |  |  |
| Lease Obtained            | Wednesday, June 28, 2023 6:40:51 PM   |  |  |
| Lease Expires             | Wednesday, June 28, 2023 8:40:50 PM   |  |  |
| IPv4 Default Gateway      | 192 168 137 130                       |  |  |
| <b>IPv4 DHCP Server</b>   | 192 168 137 130                       |  |  |
| <b>IPv4 DNS Server</b>    | 192.168.137.130                       |  |  |
| <b>IPv4 WINS Server</b>   |                                       |  |  |
| NetBIOS over Topip En Yes |                                       |  |  |
| l ink-local IPv6 Address  | fe80::59ff:822b:5783:e6af%11          |  |  |
| IPv6 Default Gateway      |                                       |  |  |
| <b>IPv6 DNS Server</b>    |                                       |  |  |
| ٠                         | ш                                     |  |  |
|                           |                                       |  |  |

*Ilustración 37. Conexión red pfSense*

En caso de no haber habilitado el servicio DHCP, se deberá ingresar de manera manual una dirección IP dentro del rango de la red local, y poner como dirección Gateway la

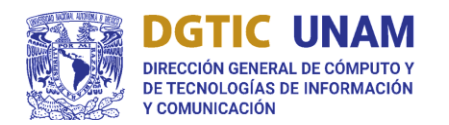

UNIVERSIDAD NACIONAL AUTÓNOMA DE MÉXICO SECRETARÍA DE DESARROLLO INSTITUCIONAL

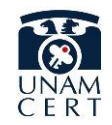

# GUÍA DE INSTALACIÓN DE FIREWALL PFSENSE

dirección IP de pfSense establecida para la red LAN. Con esto el equipo se puede conectar a internet usando una dirección IP privada y estar protegido por el Firewall.

# <span id="page-9-0"></span>4. Interfaz

Dirigiéndose a la página principal, se mostrará el dashboard que muestra información y estadísticas que ha recolectado el firewall.

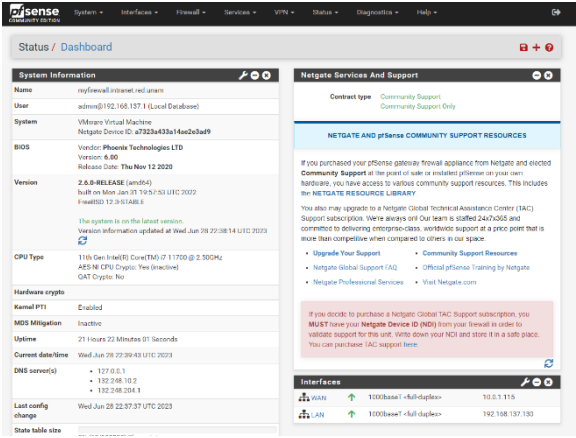

*Ilustración 258. Dashboard principal*

En esta sección se pueden agregar más widgets de monitoreo de la red, se recomienda agregar Gráficas de Tráfico, Logs de Firewall y Estadísticas de Interfaces.

| Status / Dashboard                                                                             |                                                                                    |                                                                                                    |                                                                                             | $+ 0$ |
|------------------------------------------------------------------------------------------------|------------------------------------------------------------------------------------|----------------------------------------------------------------------------------------------------|---------------------------------------------------------------------------------------------|-------|
| <b>Available Widgets</b>                                                                       |                                                                                    |                                                                                                    |                                                                                             | ۰     |
| Captive Portal Status<br>$+$ Gateways<br>$+$ Interfaces<br>$+$ Picture<br>+ System Information | + CARP Status<br>+ GEOM Mirror Status<br>$+$ IPsec<br>$+$ PSS<br>+ Thermal Sensors | + Dynamic DNS Status<br>+ Installed Packages<br>+ NTP Status<br>+S.M.A.R.T. Status<br>+ Traffic Graphs<br>Other dashboard settings are available from the General Setup page. | + Firewall Logs<br>+ Interface Statistics<br>+ OpenVPN<br>+ Services Status<br>+Wake-on-Lan |       |

*Ilustración 269. Widgets disponibles*

De esta manera, se puede visualizar de manera rápida si existe algún error, anomalía o defecto en la red de su dependencia.

| <b>Firewall Logs</b> |            |            |                    |
|----------------------|------------|------------|--------------------|
| Time                 | IF         | Source     | <b>Destination</b> |
| Jun 28 22:44         | <b>WAN</b> | 10.0.1.251 | 10.0.1.255:137     |
| Jun 28 22:44         | <b>WAN</b> | 10.0.1.251 | 10.0.1.255:137     |
| Jun 28 22:44         | <b>WAN</b> | 10.0.0.150 | 10.0.1.115         |
| Jun 28 22:44         | <b>WAN</b> | 10.0.1.251 | 10.0.1.255:137     |
| Jun 28 22:44         | <b>WAN</b> | 10.0.0.150 | 10.0.1.115         |
|                      |            |            |                    |

*Ilustración 40. Widget de logs de firewall*

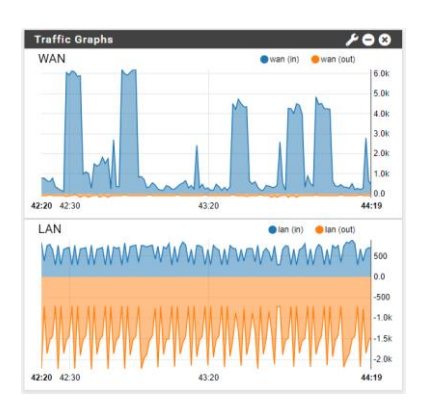

*Ilustración 41. Widget de graficas del tráfico de red*

| <b>Interface Statistics</b><br>ø |            |          |  |  |
|----------------------------------|------------|----------|--|--|
|                                  | <b>WAN</b> | LAN      |  |  |
| Packets In                       | 149839     | 2596     |  |  |
| <b>Packets Out</b>               | 150028     | 3924     |  |  |
| <b>Bytes In</b>                  | 7.10 MiB   | 239 KiB  |  |  |
| <b>Bytes Out</b>                 | 4.31 MiB   | 3.00 MiB |  |  |
| <b>Errors In</b>                 | $\bf{0}$   | $\bf{0}$ |  |  |

*Ilustración 42. Estadísticas de las interfaces de red*

# <span id="page-9-1"></span>Documentos de referencia

Aggarwal, M. (2018, Julio 30) Network Security with pfSense: Architect, deploy, and operate enterprise-grade firewalls.

Netgate. pfSense Documentation, consultado en:

https://docs.netgate.com/pfsense/en/latest/

Orphanides, K. (2020, Octubre 2020) How to build your own firewall with pfSense, consultado en: https://www.itpro.com/security/firewalls/35

5328/how-to-build-your-own-firewall-withpfsense